## **Publish Using Fetch**

Once you have your web page updated on your own computer, remember that you have to send the files to the server (or the remote computer). Think of them as separate drives, with you having to use Fetch to save things the remote server or drive.

Here are the quick and dirty instructions for how to publish using the Fetch software on the Macs:

 $\left( \begin{matrix} \textcolor{blue}{\bullet} \end{matrix} \right)$ 

 $\odot$ 

1. Launch Fetch and connect to the IMC server. (If the window doesn't open automatically when you launch the program, Go to File and "open connection".)

The dialog box should be filled out as follows:

- Host:
- imcxserve01.fims.uwo.ca • Username: first letter of your first name + your last name (no spaces)

Hostname:

Username:

Password: ...

Connect using:

- Password: your student ID #
- Connect using: s-FTP
- If the pull-down doesn't say s-FTP, change it to that. (It should be at the top of the menu.)

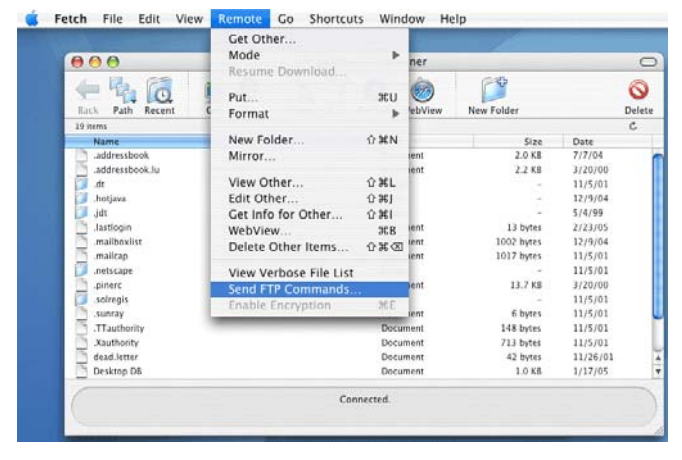

2. Before you publish anything, go to the Remote directory and choose Send FTP commands (screen shot at left)

**New Connection** 

imcxserve01.fims.uwo.ca

Ð

Cancel

mrayner **SFTP** 

Enable encryption

Add to keychain

 $\Theta$   $\bullet$ 

Connect

3. Then you will get a dialog box like the one on the next page. When you get there, click on the radial button called "set upload

permissions" and in the field next to that, put in the

number "755". This will set the permissions for this session using Fetch.

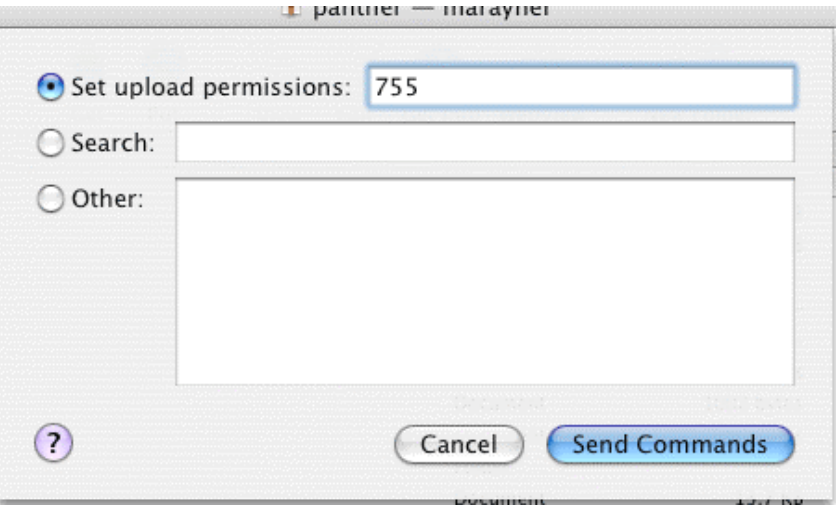

Remember, that you'll have to do this every time that you use Fetch to publish your site.

4. Okay, now you are ready to publish your files.

Scroll down and look for the folder called Sites - this is where all of your html documents are kept in your personal space.

More on page 3...>

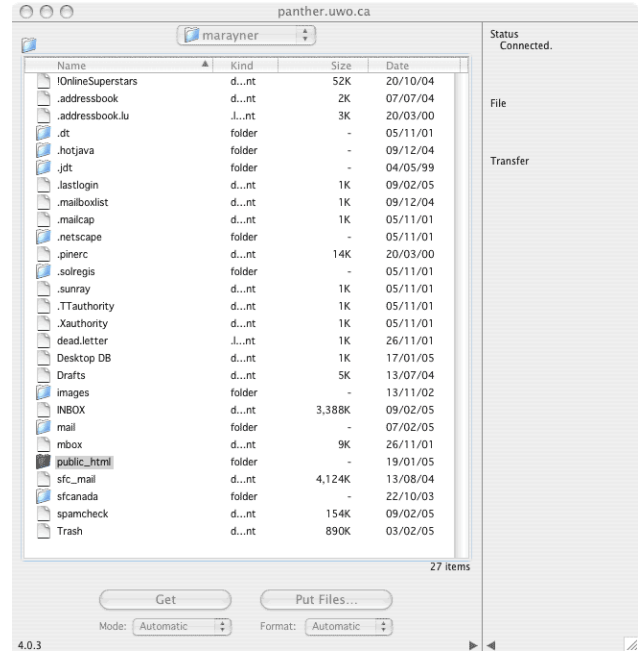

5. Double-click Sites so that the Sites folder is now shown on the menu at the top of the screen.

6. Now all you really need to do is drag and drop files from your desktop, hard drive or memory stick into the Sites folder to publish them. Remember that if you've only updated one file, you ONLY have to drag that folder over to update your page.

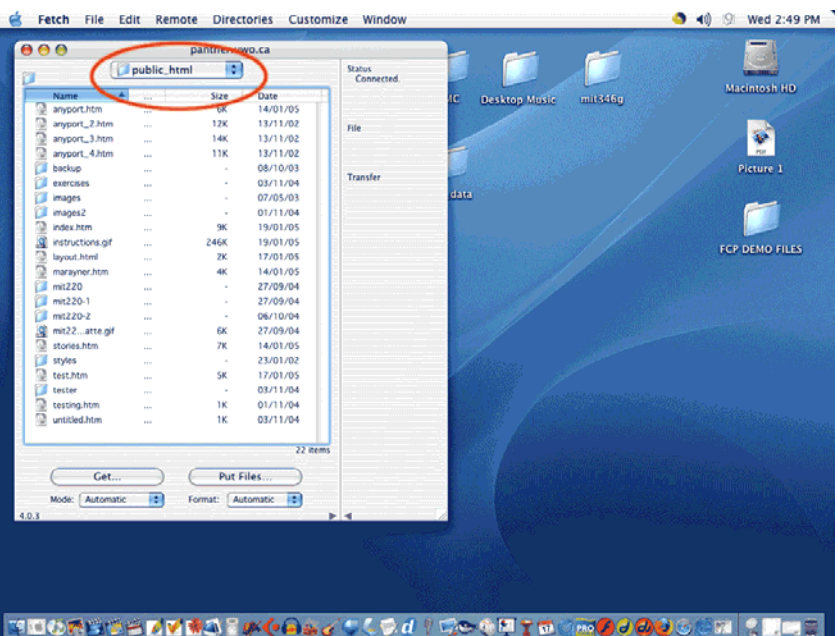

## **Other things to remember:**

- Remember to go into the Sites folder when you send something over. If you decide you'd like to use the PUT and GET commands, remember that the format dialog should be set to "text" for html files and "raw data" for gif & jpg files.
- It always works best if your local file structure (on your computer or zip disk) mirrors the file structure on the server.
- PUT *sends* files and folders to the (remote) server from your local disk (your computer's hard drive or memory stick).
- GET *downloads* files and folders from the (remote) server to your local disk.
- If you want to delete files and folders, you will need to go to the "remote" menu at the top, and scroll down to "delete folders and files". This menu will also let you access the "create folders and files" menu, which is sometimes useful.
- Your actual website will be at: www.imc.uwo.ca/~mrayner (Your user name -- first letter of first name + last name)